## **eVEWA-Merkblatt** Stand 20. April 2022

Für die wichtigsten Funktionen stehen unter www.Youtube.com viele Lehrfilme zur Verfügung, mit denen die Funktionen in eVewa erläutert werden. Hierzu in Youtube einfach "BHDS eVEWA" eingegeben. Wichtiger Hinweis: Wenn Sie den Youtube-Kanal des Bundes abonnieren, dann wird Ihnen auf Wunsch immer eine Benachrichtigung zugesendet, sobald ein neuer Lehrfilm eingestellt wurde. Eine Übersicht aller Lehrfilme in Youtube findet man im Verzeichnis des Youtubekanal des Bundes unter

https://www.youtube.com/channel/UCUQE07uURBmYgVDYj1KzFJw/videos

Bei Klicken auf die Links in dieser pdf-Datei können die Lehrfilme in Youtube aufgerufen werden.

Für Hinweise und Anregungen sind wir dankbar. Dieses Merkblatt wird regelmäßig ergänzt.

### **1. Adressen**

**Bitte nehmen Sie (z.B. nach Austritt aus Ihrer Bruderschaft) keine Manipulation von Name, Adresse oder Geburtsdatum vor, da Sie ansonsten die Mitgliederdaten anderer Bruderschaften zerstören.** 

# **2. Abo-Verwaltung für den Schützenbruder**

### Änderung Zustelladresse

Alle Abos der Bruderschaften werden auf der erste Seite in eVEWA (=Dashboard) angezeigt. Hier können durch klicken auf die jeweilige Zeile der Empfänger getauscht werden. Es können an dieser Stelle jedoch keine Adressen geändert werden, sondern nur ein anderes Mitglied ausgewählt werden. Zu ändernde Adresse können beim Mitglied unter dem Menupunkt ADRESSEN geändert werden.

Lehrfilm in Youtube unter https://www.youtube.com/watch?v=iDS5kivlL7Y

### Kündigung und Neubestellung

Kündigung und Neubestellung von Abos können nur schriftlich (Fax, Mail, Brief) an die Bundesgeschäftsstelle erfolgen. Es wird darauf hingewiesen, dass die Bruderschaften durch Beschluss der Bundesvertreterversammlung gehalten sind, eine bestimmte Anzahl von Abo zu beziehen. Diese werden mit der jährlichen Beitragsrechnung berechnet.

# **3. Ansprechpartner**

Siehe Youtube-Lehrfilm https://www.youtube.com/watch?v=H-VNl-gnppA

Die Ansprechpartner dienen der Kommunikation innerhalb des Bundes. Die Ansprechpartner können auch von den Bezirks- und Diözesanverböänden

eingesehen werden. Sie sollten daher immer aktuell gehalten werden. Die Ansprechpartner sollen die aktuellen Zuständigkeiten abbilden, damit Dritte mit den richtigen Ansprechpartnern in Kontakt treten können, auch wenn diese (noch) nicht gewählt sind.

Tragen Sie also auch dann denjenigen ein, der zeitweise die Aufgaben (mit)übernimmt und demnach hierfür zuständig ist.

Das Weglöschen von Ansprechpartnern ist daher aus gutem Grund nicht zulässig. Die sieben Ansprechpartner sind sozusagen "fest verdrahtet".

Es ist nur möglich einen vorhanden Ansprechpartner gegen ein vorhandenes Mitglied oder Nichtmitglied auszutauschen. Eine Änderung der Adresse oder des Namens oder sogar Neueingabe eines Mitgliedes ist über das Portlet Ansprechpartner nicht möglich.

Mitglieder und Nichtmitglieder sind über den normalen Weg der Eingabe anzulegen oder die Adressänderung vorzunehmen.

Sollte z.B. ein Schießmeister in der Bruderschaft derzeit nicht verfügbar sein, so stelle man einen Ansprechpartner ein, der dies zeitweise übernimmt.

Sollte das Amt des Präses nicht besetzt sein, so sollte eine Person z.B. mit dem Namen "nicht vorhanden" und ohne Mitgliedschaft angelegt und dieser dann im Zuge des Austausches als Präses eingestellt werden.

Für alle anderen Ansprechpartner muss eine normale Mitgliederadresse eingestellt werden.

# **4. Auszeichnungen**

Siehe Youtube-Lehrfilm https://www.youtube.com/watch?v=2-fS6DNm6BU&t=47s

#### **Die Adminstratoren werden dringend gebeten, mindestens einen weiteren User in eVewa anzulegen, der die Berechtigung SCHREIBEN hat.**

Durch die Möglichkeit Unteruser anzulegen, sind die Bruderschaften in der Lage, auch für eVEWA Adminstratoren und eVewa-Bearbeiter Auszeichnungen zu beantragen, ohne dass der Ausgezeichnete etwas im Voraus davon mitbekommt. Die Bundesgeschäftsstelle wird demzufolge keine Auszeichnungen mehr ohne die Beantragung über das eVewa-System bearbeiten können.

In eVewa beantragte und durch den Bund genehmigte, aber noch nicht verliehene Auszeichnungen, werden nur dem User angezeigt, der die Beantragung vorgenommen hat. Erst nach Überschreiten des Verleihungstermines werden die genehmigten Auszeichnungen allen Usern angezeigt. Dies gilt für die Anzeige sowohl auf dem Dashboard als auch im Auszeichnungsportlet in den Detaildaten des Mitglied.

Nicht genehmigte oder nicht eingereichte Auszeichnungs-Anträge bleiben verborgen und werden nach zwei Monaten gelöscht.

Sonderfall: Wird für den angemeldeten User selber eine Auszeichnung beantragt, wird diese ebenfalls nicht angezeigt.

Bei doppelter Beantragung von Auszeichnungen wird nur die neueste Version des Antrags beibehalten und alle älteren gelöscht.

#### Antragseingang bei der Bundesgeschäftsstelle

In dem Portlet auf dem Dashboard (=Startseite) kann man übrigens verfolgen, ob ein Auszeichnungsantrag bereits in der Bundesgeschäftsstelle eingegangen ist. Die Bundesgeschäftsstelle bearbeitet in der Regel alle eingehenden

Auszeichnungsanträge binnen zweier Arbeitstage. Daher kann man am gesetzten Genehmigungsdatum erkennen, dass der Antrag eingegangen ist und genehmigt wurde.

Ausgenommen hiervon sind die hohen Auszeichnungen, wie Schulterband, Goldener Stern und Ehrenschild, die erst nach Vorlage beim Vorstand durch die Bundesgeschäftsstelle den Genehmigungsvermerk erhalten.

#### Nachtrag alter Auszeichnungen

Die Bruderschaften hatten 15 Jahre lang unter Bastian die Möglichkeit, alte Bundes-Auszeichnungen (die also vor Bastian verliehen worden waren) nachzutragen. In eVewa wurde diese Möglichkeit bewusst nicht mehr eingerichtet.

Sollten Bruderschaften oder Bezirke nun alte Auszeichnungen nachtragen lassen wollen, so sind diese der Bundesgeschäftsstelle mit Namen, Vorname, Mitgliedsnummer, Auszeichnung und Verleihungsdatum mitzuteilen.

# **5. Berechtigungen und User**

Link zum Lehrvideo: https://www.youtube.com/watch?v=XyPash5HYbE

### 5.1. Anlegen von Usern

In eVewa steht eine Mehruser-Berechtigung zur Verfügung und damit die Möglichkeit insgesamt bis zu 9 User je Bruderschaft anzulegen.

Den Usern können dann abgestufte Berechtigungen zugeordnet werden, wobei Kombinationen (z.B. Schreiben und Beitrag) möglich sind:

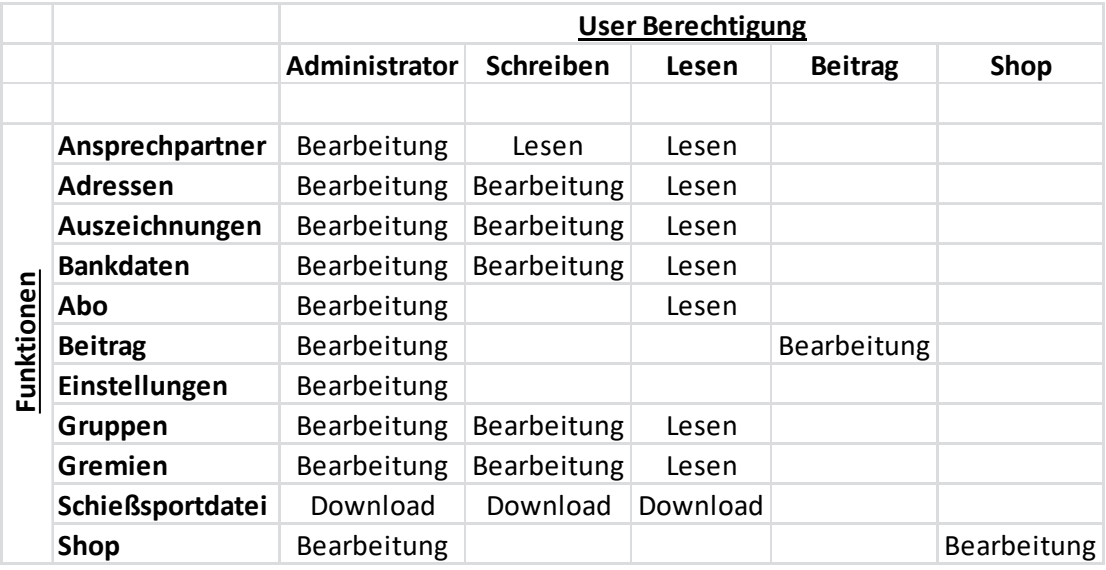

### 5.2. Amtswechsel

Jeder User hängt an der Mitgliedernummer aus eVewa. Hat z.B ein Wechsel. im Amt des Brudermeisters stattgefunden, so muss mit dem User des alten Vorsitzenden (Admistrator) ein neuer User mit Administrator-Rechten angelegt werden. Dann kann

sich der neue Administrator einloggen und den User des alten Administrators löschen.

Für die bei der Amtsübergabe erforderliche Übertragung des eVewa-Users oder bei der Neuanlage von Usern wird die Bundesgeschäftsstelle in der Regel nicht tätig. D ies können alle Ebenen von Bruderschaft bis zu Bezirken und Diözesanverbänden eigenständig regeln.

### 5.3. Passwort vergessen

Hat ein User sein Passwort vergessen, so kann er dies mit der Funktion "Kennwort vergessen" auf der Anmeldemaske zurücksetzen. Wichtig: Voraussetzung hierfür ist jedoch, dass in den Adressdaten des betreffenden Mitglieds die Email-Adresse hinterlegt ist, damit das neue Passwort zugesendet werden kann.

# **6. Bezirks- und Diözesanverbände Freigabe Mitglieder**

Damit der übergeordnete Bezirks- und Diözesanverband ein Mitglied der Bruderschaft aufrufen, als Ansprechpartner einsetzen, in Gremien einstellen oder Auszeichnungen beantragen können, muss die Bruderschaft das Mitglied hierfür freigeben. Hierzu ist das Hierarchie-Freigabe-Kennzeichen anzuklicken. Dieses findet man mit Aufruf von ADRESSEN/INFORMATIONEN unterhalb des Adressblocks.

# **7. Gruppen und Gremien**

In Gruppen und Gremien können bruderschafts- bzw. bezirksindividuelle Strukturen hinterlegt werden. Zu diesen Daten hat niemand anders Zugriff. Die Daten können auch auch ohne Probleme wieder gelöscht werden.

Um Gruppen oder Gremien den Mitgliedern zuordnen zu können, müssen vorher die Strukturen angelegt werden. Dies erfolgt unter Einstellungen/Gruppenstamm und Einstellungen/Gremienstamm.

Es bieten sich beispielsweise folgenden Möglichkeiten der Strukturierungen an:

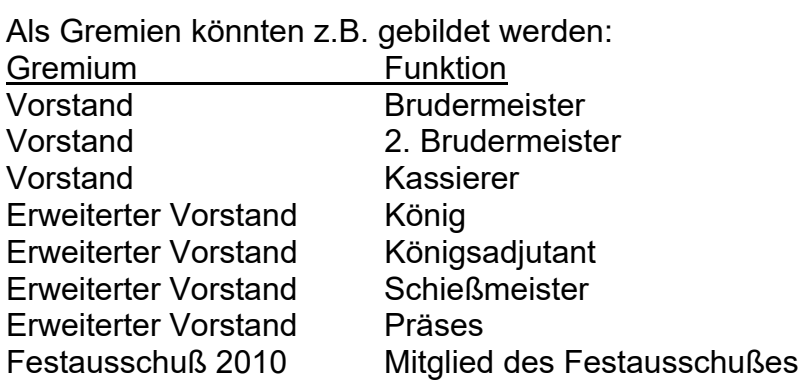

Als Gruppen könnten z.B. gebildet werden:

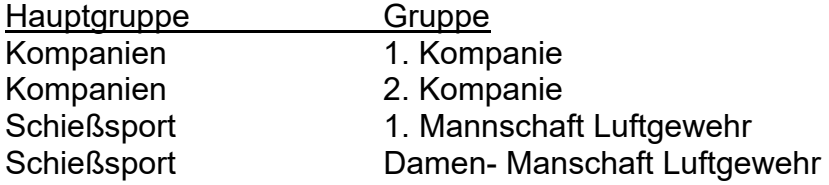

Unter dem Menupunkt "Gruppen" oder "Gremien" können dann diesen vorgenannten Schubladen einzelnen Mitglieder zugewiesen werden. Dabei sind auch Mehrfach-Zuordnungen möglich:

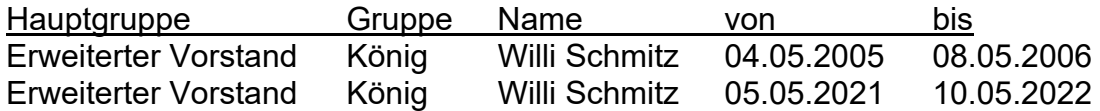

Die Ein- und Austrittsdaten können nachträglich noch geändert werden. Ist eine Zuordnung zu einem Mitglied versehentlich falsch eingetragen, dann kann man den Eintrag löschen und den korrekten neu anlegen.

Beim Austritt eines Mitgliedes werden alle vorhandenen gültigen Gruppenzugehörigkeiten durch Eintrag des Austrittsdatum ins Gültig-bis-Datum beendet.

Im Suchfeld kann man nach Textfragmenten suchen, z.B. bei Eingabe von "dorf" erhält man die Inhalter aller Felder in denen Dorf vorkommt: Strasse "Dorfstraße" "Im Alten Dorf" Name "Freidorf" Ort .Düsseldorf"

Beim Excel-Export werden die selektierten Datensätze mit weiteren Adressdaten ergänzt exportiert.

# **8. Jubiläen**

### Jubiläumsdatum

Die programmtechnische Möglichkeit, das Jubiläum eines Mitgliedes zu berechnen ist sehr problematisch und scheitert häufig an den individuellen Festlegungen in der einzelnen Bruderschaft.

Gründe hierfür sind z.B. mehrfache Ein- und Austritte, vorherigen Mitgliedschaften in anderen Bruderschaften, die in den meisten Bruderschaften angerechnet werden in einigen jedoch nicht.

Einige Bruderschaften nehmen Kinder auf, berücksichtigen Jubiläen jedoch dann erst ab dem 18. Lebensjahr, und vieles mehr.

Diese vielen Varianten und Einzelfälle sind programmtechnisch nicht zu lösen.

Darum wurde in eVewa folgende Möglichkeit eröffnet.

Die Bruderschaften haben die Möglichkeit, bei jedem Mitglied ein individuelles Datum einzutragen, das für die Ermittlung der Jubiläen herangezogen werden soll.

Die Pflege erfolgt über den Doppelklick auf die gültige Beitragszuordnung des Mitalieds.

Beim erstmaligen Eintritt wird dieses Datum automatisch gefüllt und braucht somit bei den allermeisten Mitgliedern nicht geändert zu werden.

Vereinfachtes Beispiel, welches unterjähre Ein- und Ausritte noch nicht einmal berücksichtigt:

Eintritt Bruderschaft A 1985 Austritt 1992 Eintritt Bruderschaft B 1990 Austritt 1999 Eintritt Bruderschaft B 2001 Austritt 2005 Eintritt Bruderschaft C 2009 Mit dem einem Eintrag Jubiläumsdatum = 1989 für dieses Mitglied werden also zukünftig alle Jubiläen so ermittelt, als wenn es 1989 eingetreten wäre.

### Jubiläumsliste auf dem Dashboard

Die Jubiläumsermittlung in eVewa verwendet für alle Mitglieder nur noch das beschriebene Jubiläumsdatum. Auf dem Dashboard werden alle Jubiläen im laufenden Jahr angezeigt!

# **9. Mitgliederausweis und Formulare**

Die Mitgliederausweise sind druckbar unter Menupunkt ADRESSEN und Button DRUCK. Der Druck erfolgt auf Zweckformformular C32011!

Link zum Lehrfilm auf Youtube: https://www.youtube.com/watch?v=hBo1iMcHj7M

# **10. Mitgliederdaten**

10.1. Eintritts- und Austrittsdatum nachträglich anpassen

Der Bund ist als ein vom Bundesinnenminister anerkannter schießsportreibender Verband verpflichtet, die Mitgliedschaft seiner Mitglieder eindeutig zu dokumentieren. Eine nachträgliche und ungeprüfte Änderung der Mitgliedsdaten zu Eintritt und Austritt würden ungewollte Manipulationen ermöglichen.

Sind bei Fehleingaben nachträglich Änderungen von Eintritts- und Austrittsdatum in eVewa erforderlich, so teilen Sie diese bitte der Bundesgeschäftsstelle mit. Diese führt die Änderung durch und dokumentiert dann den Vorgang.

### 10.2 Fehlerhafte Daten

Sie können uns unterstützen, indem sie uns z.B. fehlerhafte Datensätze aus der Datenübernahme mitteilen. Hierbei bitten wir aber um Beachtung der unten angefügten Erläuterungen z.B. zur Dublettenbereinigung.

# **11. Programmfehler**

Programm- und Datenfehler sollten uns natürlich mitgeteilt werden, damit das System weiter verbessert werden kann.

Teilen Sie uns bitte konkret welche Daten Fehlerhaft im System sind. Mit pauschalen Mitteilungen "Funktioniert nicht!" kann die Fehlersuche nicht gelingen.

Mit STRG + Drucktaste können z.B. Bildkopien vom Bildschirm Ihres PC gemacht werden.

# **12. Schulung in Youtube**

Der Umgang der bislang in Bastian vorgehaltenen Handbücher und FAQ hat gezeigt, dass die Anwender diese nur vereinzelt genutzt haben.

Für das System eVEWA wurde daher eine neues Verfahrensweise zur Schulung der Funktionsträger eingeführt:

Mit jeder Aktivierung einer neuen Funktion wird ein Lehrfilm in www.Youtube.com eingestellt. Hiermit können Sie sich die Funktionsweise der einzelnen Programmteile im Ablauf erläutern lassen. Hierdurch kann auch ein neuer Funktionsträger einer Bruderschaft sich schnell mit den wichtigsten Funktionen von eVEWA vertraut machen. Aufwendige Schulungsmaßnahmen sind damit nicht mehr erforderlich. Zur Abfrage der vorhandenen Lehrfilme in www.Youtube.com einfach "BHDS eVewa" eingeben. Wenn Sie den Youtube-Kanal des Bundes abonnieren und dies entsprechend vermerken, werden Sie bei Erscheinen eines neuen Lehrfilmes sogar per Mail informiert.

Mit diesem Link finden werden alle Lehrfilme im Youtube-Kanal des Bundes aufgelistet

https://www.youtube.com/channel/UCUQE07uURBmYgVDYj1KzFJw/videos

# **13. Mehrfachmitgliedschaften**

#### Eingabe neue Mitglieder

Bei der Eingabe von Mitgliedern, die in mehreren Bruderschaften Mitglied sind, ist folgendes zu beachten: Es kann natürlich nicht die Auswahlfunktion aus allen Mitglieder des Bundes ermöglicht werden, um die Dubletten schon bei der Eingabe zu vermeiden. Daher wird es regelmäßige Suchläufe in eVewa geben und die Daten dann unter der bereits bestehenden Mitgliedsnummer zusammengeführt. Die Bruderschaften müssen nicht tätig werden. Es hilft bei der Beseitigung, wenn die Adresse und das Geburtsdatum korrekt eingegeben werden.

Hierdurch ergibt sich aber auch die besondere Verantwortung der Bruderschaften des Bundes die Pflege von Namen, Geburtsdatum und Adresse jedes Mitgliedes korrekt vorzunehmen.

#### **Bitte nehmen Sie (z.B. beim Austritt aus Ihrer Bruderschaft) keine Manipulation von Name, Adresse oder Geburtsdatum von Mitgliedern vor, da Sie ansonsten die Mitgliederdaten anderer Bruderschaften zerstören.**

Da sich dies zudem auch aus unseren gestellten Pflichten als Schießsportverband ergibt, bitten wir hier um sorgfältige Pflege des Mitgliederbestandes und vollständige Eingabe der meldepflichtigen Daten (Name, Adresse und Geburtsdatum).

Damit erfüllen wir nicht nur die Anforderung des Bundesverwaltungsamtes, das uns bei der Bestätigung als vom Bundesinnenminister anerkannter schießsporttreibender Verband aufgefordert hat, die Mitglieder des Verbandes eindeutig zu dokumentieren und ggf. Aussagen zu jedem Mitglied tätigen zu können.

Darüber hinaus ergeben sich auch weitere Vorteile: In allen Mitgliedsbruderschaften sind die Auszeichnungen des Bundes vollständig einzusehen, auch wenn diese von unterschiedlichen Bruderschaften beantragt worden sind. Dies war bislang nicht möglich. Auch werden sich in Zukunft weitere Möglichkeiten ergeben, erforderliche Aufgaben und Dokumentationen vereinsübergreifend zu vereinfachen. Hier sei beispielhaft der zwingend verpflichtende Nachweis zur Prävention von Führungskräften erwähnt.

### Übernahme aus BAStian

Bei der Übernahme aus BAStian wurden rund 20.000 echte Doubletten identifiziert, also Mitglieder die in mehreren Bruderschaften Mitglied sind. Diese wurden so übernommen, dass die Adressdaten mit einer Mitgliedsnummer (früher BAStian-Nr.) zusammengefasst wurden. Das heißt, Mitglieder, für die eine Mitgliedschaft in mehreren Bruderschaften erkannt werden konnte, haben in allen diesen Bruderschaften jetzt nur eine einzige Mitgliedsnummer. Daher kann es sein, dass sich die bisher vorhandenen Mitgliedsnummern in Ihrer Bruderschaft geändert haben. Dies ist kein Fehler in der Datenübernahme, sondern datentechnisch so erforderlich. Es wurde hierbei auch nur eine Adresse je Mitglied übertragen. Sollte diese Adresse nicht aktuell sein, so wird gebeten, diese in eVewa zu korrigieren.

# **14. Berechtigungen und User**

### Anlegen von Usern

In eVewa steht eine Mehruser-Berechtigung zur Verfügung und damit die Möglichkeit insgesamt bis zu 9 User je Bruderschaft anzulegen.

Den Usern können dann abgestufte Berechtigungen zugeordnet werden, wobei Kombinationen (z.B. Schreiben und Beitrag) möglich sind:

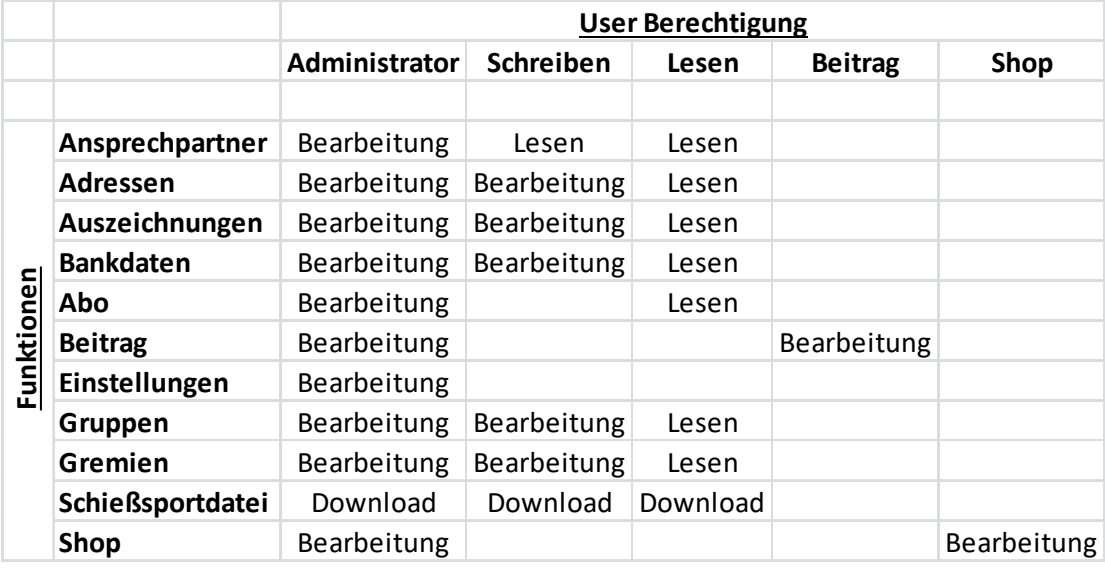

#### Amtswechsel

Die User hängen an den Mitgliedern aus eVewa. Hat z.B ein Wechsel. im Amt des Brudermeisters stattgefunden, so muss mit dem User des alten Vorsitzenden (Admistrator) ein neuer User mit Administrator-Rechten angelegt werden. Dann kann sich der neue Administrator einloggen und den User des alten Administrators löschen.

Für die bei der Amtsübergabe erforderliche Übertragung des eVewa-Users oder beui der Neuanlage von Usern wird die Bundesgeschäftsstelle in der Regel nicht tätig.

#### Passwort vergessen

Hat ein User sein Passwort vergessen, so kann er dies mit der Funktion "Kennwort vergessen" auf der Anmeldemaske zurücksetzen. Wichtig: Voraussetzung hierfür ist jedoch, dass in den Adressdaten des betreffenden Mitglieds die Email-Adresse hinterlegt ist, damit das neue Passwort zugesendet werden kann.

# **15. BAStian und Datenübertragung**

Am 26.2.2018 wurde der Zugang zum Altsystem Bastian gesperrt. Die bestehenden Daten aus dem Altsystem BAStian wurden zum größten Teil übernommen und in das neue System **eVEWA** übertragen.

Folgende Daten wurden aus Bastian nach eVewa übertragen:

- alle Personen mit Mitglieds-, Bank- und Adressdaten
- alle Auszeichnungen
- die aktiven Abo-Empfänger des Schützenbruders
- alle Gremien und Funktionen
- alle Gruppen und Untergruppen
- der Vorsitzende wurde als Ansprechpartner eingestellt

### **16. Verknüpfung mit WORD**

Es können direkt aus eVewa Einzel- und Serienbriefe aus dem selektierten Datenbestand erstellt und an den Drucker gegeben werden.

Hierzu können folgenden Datenfelder in die Word-Datei hinterlegt werden.

#### **Liste der Feldnamen zur Verwendung in WORD**

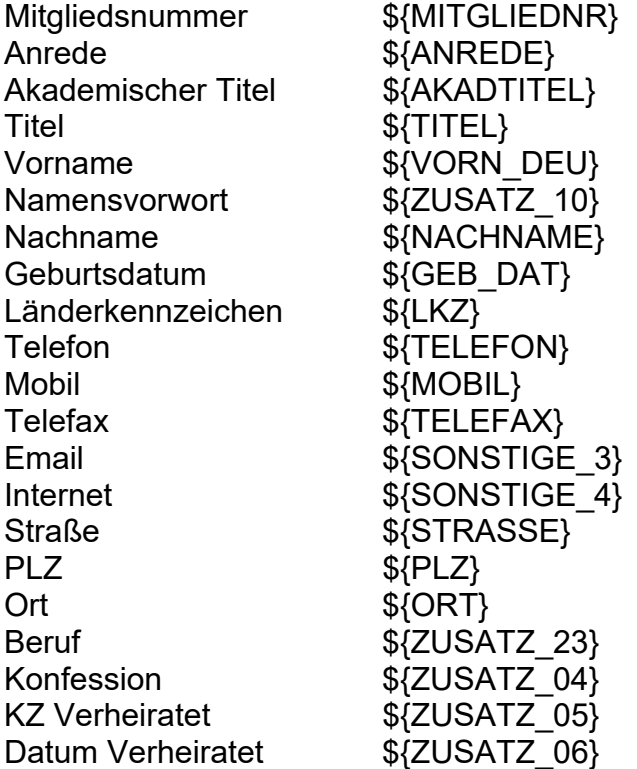

# **17. Fragebogen Königs- und Prinzenschießen**

Im Menupunkt ADRESSEN rufen Sie das betreffende Mitglied auf, dass Sie zum Bezirkskönigs- oder einem Bezirksprinzenschießen melden wollen. Klicken Sie das Mitglied an, dann erscheint darunter eine Erweiterung unter anderem mit einem blauen Button DRUCKEN.

Hier der Link zum Lehrfilm in Youtube: https://www.youtube.com/watch?v=mF38INqiXvU&t=3s

## **18. Beitragsabrechnung**

Das Programm eVewa ermöglicht Ihnen, die Beitragsabrechnung von der Rechnungserstellung über die SEPA-Dateierzeugung bis hin zur Habenbuchung ihres individuellen Mitgliederbeitrages äußerst komfortabel durchzuführen. Das ist natürlich kein Muss sondern ein kostenfreies Angebot. Bislang haben eine ganze Reihe Bruderschaften dieses Angebot genutzt und ihren Beitrag für bis über 1.000 Mitglieder abgewickelt.

Wenn Sie wissen wollen, wie das so funktioniert, können Sie sich auf www.Youtube.com einige Lehrfilme ansehen und die Programmabläufe betrachten. Hierzu in Youtube einfach "BHDS EVEWA" eingeben.

### **Hinweis auf Dashboard**

Auf dem Dashboard erscheint unter der Ordnungsnummer eine Meldung: *"Für diese Bruderschaft ist die Abrechnung aktuell nicht freigegeben. Bitte wenden Sie sich hierfür an den Bundesverband."* 

Die oben erwähnte Anzeige ist kein Fehlerhinweis, sondern ein Hinweis, dass die Beitragsabrechnung für Ihre Bruderschaft nicht freigeschaltet ist.

Vor einer Freigabe für die Beitragsabrechnung sind die Daten für den ersten Beitragslauf durch die Bundesgeschäftsstelle einmalig zu konfigurieren. So ist z.B. das Jahr festzulegen, ab wann erstmalig berechnet werden soll.

Wenn Sie Interesse haben, so berate die Bundesgeschäftsstelle Sie gerne bei der Erstellung der Beitragsordnung, denn dort wird die Basis für die einfache Abwicklung des Beitragseinzuges gelegt.